# DAUF AUF-6800 Navigation System User Manual

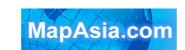

Copyright © 2006, MapAsia.com Limited

### DAUF AUF-6800 Navigation System User Manual

# Content

| 1. | Copy                | Copyright2 |                         |    |  |
|----|---------------------|------------|-------------------------|----|--|
| 2. | Disclaimer          |            |                         |    |  |
| 3. | Introduction        |            |                         | 4  |  |
| 4. | Registration        |            |                         |    |  |
| 5. | General function    |            |                         | 6  |  |
|    | 5.1 Browse map      |            |                         | 6  |  |
|    | 5.2                 |            |                         |    |  |
| 6. | Destination         |            |                         |    |  |
|    | 6.1 Search function |            |                         |    |  |
|    | 6                   | 5.1.1      | By category             |    |  |
|    |                     | 5.1.2      | Home                    |    |  |
|    | 6                   | 5.1.3      | My Favorite             |    |  |
|    |                     | 5.1.4      | History                 |    |  |
| 7. | Navigation          |            |                         |    |  |
|    | 7.1 Navigation mode |            |                         |    |  |
|    | 7.2 View mode       |            |                         |    |  |
| 8. | Setting1            |            |                         |    |  |
| 0. | 8.1                 |            | face & Voice            |    |  |
|    | 8.2 Day/Night       |            |                         |    |  |
|    |                     | , c        |                         |    |  |
|    | 8.3                 |            |                         |    |  |
|    | 8.4                 |            |                         |    |  |
|    | 8.5                 |            |                         |    |  |
|    | 8.6                 |            |                         |    |  |
|    | 8.7                 | Resto      | ore to default settings | 14 |  |
| 9. | GPS                 | GPS1       |                         |    |  |
| 10 | Tech                | nical e    | sunnort & service       | 16 |  |

# 1. Copyright

All title, ownership, derivative works and copyrights in the SOFTWARE are owned by MapAsia and incorporated suppliers. No right, title or interest in or to any trademark, logo or trade name of MapAsia or incorporated suppliers is granted under this AGREEMENT.

The Logo of MapAsia and MapKing<sup>™</sup> is owned by City Country Consultancy Limited. Copyright of the GIS Database is owned by MapAsia.com Limited and Data partners' that have come to contract with and be specified by MapAsia.com.

#### SOFTWARE PRODUCT LICENSE

The SOFTWARE is protected by local, international copyright laws and other intellectual property laws treaties.

MapKing<sup>™</sup> is the registered logo and or logo of MapAsia.com Limited in the United States of American and other countries.

MapAsia is the registered logo and or logo of MapAsia.com Limited in the United States of American other countries.

Other undeclared LOGO and Licenses belong to the owner of the copyright owner.

Copyright © 2006, MapAsia.com Limited City Country Consultancy Limited

## 2. Disclaimer

# IMPORTANT MESSAGE CONCERNING THE USE OF MAPKING™ BY VEHICLE DRIVER

TO ENSURE SAFETY DRIVING, WE STRONGLY ADVISE THAT A DRIVER SHOULD NOT OPERATE MAPKING™ WHILE DRIVING THE VEHICLE SIMULTANEOULSY. A DRIVER SHOULD NEVER FOCUS HIS OR HER ATTENTION ON THE MAPKING™ DISPLAY WHILE DRIVING.

We suggest that MapKing<sup>™</sup> should be operated by a passenger other than the driver or the driver should stop the vehicle at a convenient spot before starting to use MapKing<sup>™</sup>.

#### IMPORTANT MESSAGE CONCERNING ROUTE PLANNING

The route planning function of MapKing<sup>™</sup> is ONLY meant to be and should ONLY be used as a crude reference. IT SHOULD NEVER BE USED TO DETERMINE ACTUAL DRIVING DIRECTIONS. The route planning function of MapKing<sup>™</sup> is subject to the following limitations:

- Whilst we have taken great care and endeavours in developing the product, we CANNOT guarantee that the road network data and routing calculations of MapKing™ are free of any omission or defect.
- The road network and traffic conditions in the real world are ever changing, MapKing<sup>TM</sup> being a pre-packaged product cannot reflect all these changes on a constant basis.
- Road network parameters specifically required for route planning, like one-way traffic indicator or turn restrictions at street crossing, are difficult or almost impossible to obtain for China or some other Asian countries. The lack of these data would significantly affect the performance of route planning.

#### IMPORTANT MESSAGE CONCERNING GPS TRACKING

The GPS tracking function of MapKing<sup>™</sup> works on GPS satellite signals broadcasted for civilian use. It is subject to inherent signal deviations and environmental interferences caused by surroundings and bad weather. We cannot guarantee nor specify a precise level of accuracy for the GPS positioning data displayed by MapKing<sup>™</sup>. It should also be noted that the Unites States Department of Defence, who builds and operates the GPS system, is free to turn off or down-grade the civilian signals of GPS during rare occasions like regional military conflict. Although MapKing<sup>™</sup> should work with most GPS receivers on NMEA0183 signal output format regardless of their brand name or model; we cannot guarantee that MapKing<sup>™</sup> integrates flawlessly with ALL GPS receivers available in the market.

# 3.Introduction

DAUF AUF-6800 is an easy-to-use device, which provides rich real time navigation information such as location, speed, etc. Paired with a powerful high resolution map browser, this device helps users enjoy more of their trips.

#### **Intelligent Navigation:**

- Planning Route: Choose 'Recommended', 'Motorway Avoided', 'Walking Mode' or 'Shortest Route' to plan route.
- Finding Places: Setting Start and End points on the map directly or via search function.
- Navigation Modes: Switching among 3D, 2D and list modes.
- Voice Navigation: With voice navigation, users can focus more on driving.

#### **Searching Functions:**

- Map Searching: Search address, point of interest, petrol stations etc. by area.
- Other Searching: Setting home and my favorite, and reviewing search history.

#### Features:

- Powerful navigation device.
- User friendly interface.
- Software and all map data are stored in CF card.

# 4. Registration

From the package, you will have a "Product Authorization Card" with a 8 digits combination "Product Authorization Code". To get the 6 digits "Registration Code", please follow the registration process below:

- Step 1: Please go to http://www.MapKing.com/.
- Step 2: Please click "Registration".
- Step 3: Please choose "AsiaMac Registration".
- Step 4: Please fill in your information and the "Product Authorization Code".
- Step 5: After system confirms your "Product Authorization Code", a "Registration Code" will be generated for you.
- Step 6: Enter the "Product Authorization Code" and "Registration Code" to launch navigation system. If the navigation system does not ask you to enter the "Product Authorization Code" and "Registration Code", it means your car agent has done the registration for you.

#### Remarks:

- Please note that if you find that the Navigation Software has been activated and do not prompt you for registration, it means that your car dealer has been registered on your behalf. Please ask your car dealer for the "Product Authorization Code" if you would like to retain your own record.
- 2. You still NEED TO REGISTER ONLINE in order to enjoy one time upgrade benefits/future purchased upgrade.
- 3. Each "Product Authorization Code" is restricted for installation of one product in one device. Using in other device requires separate purchase for permanent use.

## 5. General function

Click *NAVI* button of the device to enter navigation system.

## 5.1 Browse map

Select Map View from the Main Menu to browse map.

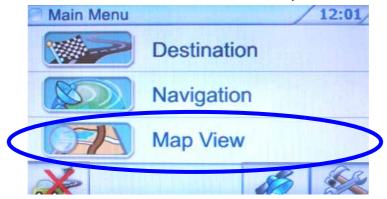

Figure 5.1

# 5.2 Popup menu

Tap and hold on the screen and a menu will popup in a second.

**Add to My Favorites...:** Add the selected item to *My Favorite*.

**Set As Home:** Set the selected item as *Home*.

Remove My Favorite: Remove the selected item from My Favorite.

**Start point:** Set the selected item as Start point of the route. **End point:** Set the selected item as End point of the route.

**Remove:** Remove Start or End point from the route. **Simulation:** Start simulation of the planned route.

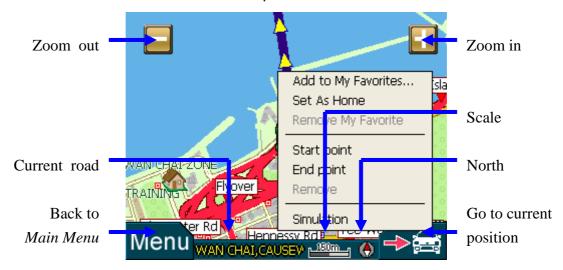

Figure 5.2

# 6. Destination

Select Destination from the Main Menu to enter the Destination searching.

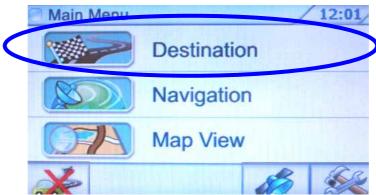

Figure 6

#### 6.1 Search function

#### 6.1.1 By category

There are various categories. Select a category from the menu and choose an area from the list. Enter the text and click *Next*. Choose a record from the list and the map will zoom to an appropriate scale with the selected record at the center.

Back: Back to previous page.Home: Save as Home.Save: Add to My Favorite.GO!: Set as End point.

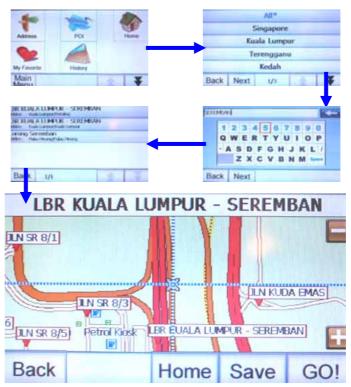

Figure 6.1.1a

#### DAUF AUF-6800 Navigation System User Manual

Click the Up and Down Arrow on the lower right corner to display more search categories.

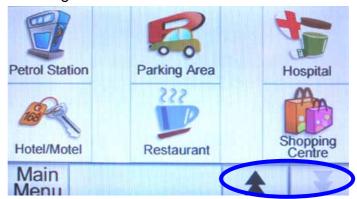

Figure 6.1.1b

#### 6.1.2 Home

Users can set a specified point as *Home* in the map browser (see Section 5.2), or via search function (see Section 6.1).

Select *Home* from the menu and the map will zoom to an appropriate scale with the *Home* at the center.

**Back:** Back to previous page. **Edit:** Edit *Home*.

**Delete:** Delete *Home*. **GO!:** Set as End point.

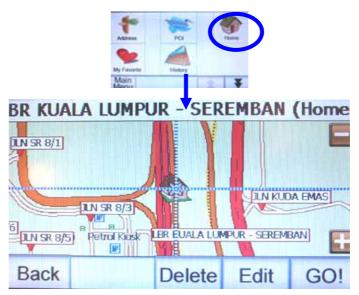

**Figure 6.1.2** 

#### 6.1.3 My Favorite

Users can set a specified point as *My Favorite* in the map browser (see Section 5.2), or via search function (see Section 6.1).

Select *My Favorite* from the menu. After choosing a record from the list, the map will zoom to an appropriate scale with the selected record at the center.

Back: Back to previous page.Delete: Delete My Favorite.GO!: Set as End point.

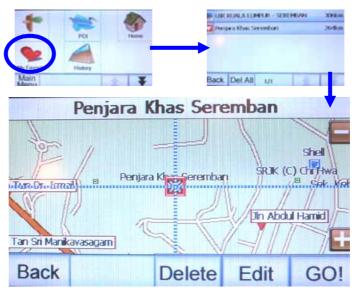

**Figure 6.1.3** 

#### 6.1.4 History

Select *History* from the menu. After choosing a record from the list, the map will zoom to an appropriate scale with the selected record at the center.

Back: Back to previous page.Delete: Delete History.Edit: Add to My Favorite.GO!: Set as End point.

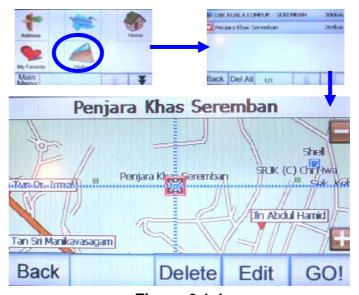

**Figure 6.1.4** 

# 7. Navigation

Select Navigation from the Main Menu to enter navigation mode.

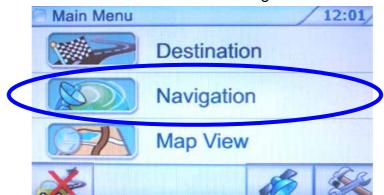

Figure 7

## 7.1 Navigation mode

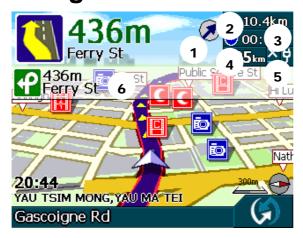

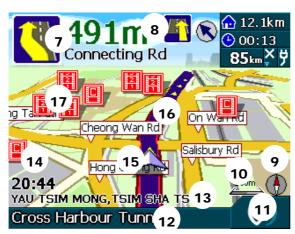

- 1. Direction of destination
- 2. Distance to destination
- 3. Estimate time of arrival
- 4. Speed of vehicle
- 5. GPS/ Battery status
- 6. Indicator of turn on highway
- 7. Next turn indicator
- 8. Second turn indicator
- 9. Compass
- 10. Current map scale
- 11. Change view mode
- 12. Road Name
- 13. District Name
- 14. Current time
- 15. Current position
- 16. Planned route
- 17. POI type (e.g. Car Park)

Figure 7.1

#### 7.2 View mode

Click the button at the lower right corner in navigation mode to change view mode. There are 3 view modes in navigation, 3D mode (Figure 7.2a), 2D mode (Figure 7.2b) and list mode (Figure 7.2c).

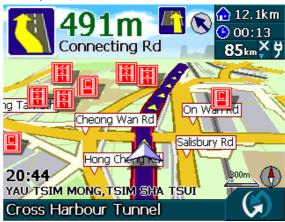

Figure 7.2a

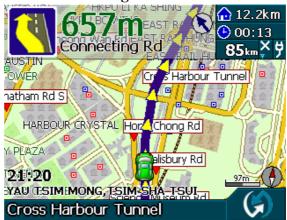

Figure 7.2b

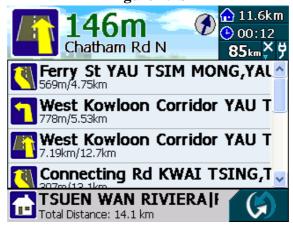

Figure 7.2c

# 8. Setting

Click the button (with a screw and hammer) at the lower right corner to enter Setting.

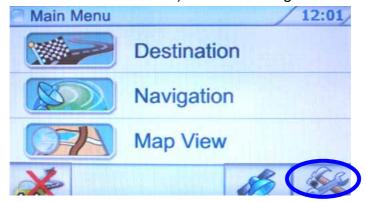

Figure 8

#### 8.1 Interface & Voice

Select *Interface & Voice* from the menu. Currently, English is the only language supported by the device.

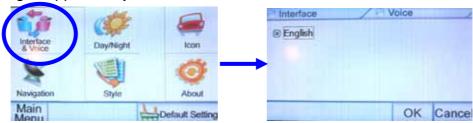

Figure 8.1

# 8.2 Day/Night

Select *Day/Night* from the menu. Specify *Day* or *Night* mode manually, or select *Auto Switch* to let the device to auto switch mode according to time.

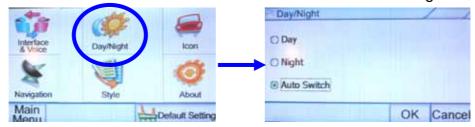

Figure 8.2

#### 8.3 Icon

Select Icon from the menu, and then choose Default, Yellow Car, or Red Car.

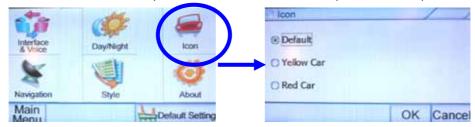

Figure 8.3

# 8.4 Navigation

Select *Navigation* form the menu, and then choose a mode of planning and navigation.

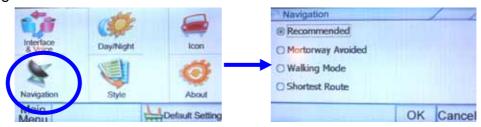

Figure 8.4

# 8.5 Style

Select Style from the menu, and then choose an interface style.

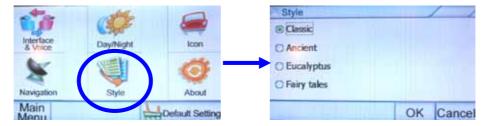

Figure 8.5

#### 8.6 About

Select Style from the menu, and then choose an interface style.

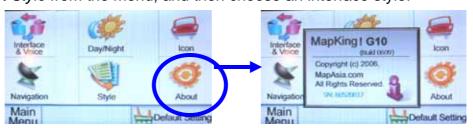

Figure 8.6

# 8.7 Restore to default settings

Click the *Default Setting* button at the lower right corner to restore all settings back to system default.

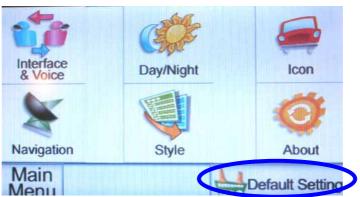

Figure 8.7

## 9.GPS

Click the button (with a satellite) at the lower right corner to enter GPS mode.

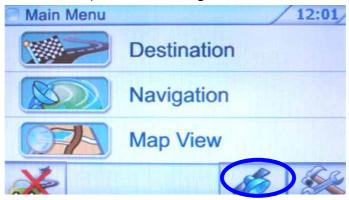

Figure 9a

GPS signals are used for positioning. Strong GPS signals will be displayed as blue points. GPS signals that are not strong enough will be displayed as red points, which cannot be used. The bars below the points are the signal strengths. Longer bar means stronger signal. When the GPS is positioning, most of the points will be red points. Please wait 5 to 10 minutes.

**Altitude:** 3D positioning needs 4 good satellite signal or above.

Velocity: Speed of vehicle by reading GPS.

**Heading:** Estimate direction heading from last position.

**Status:** Tick for successful positioning, question mark for GPS warming up, cross for GPS not available.

**Date/Time:** The clock is accurate only until positioning succeeds.

**GPS position:** Can be fixed only with minimum 3 or more satellites detected.

GPS status: 2D/3D positioning.

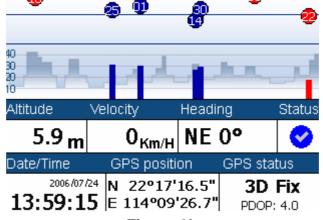

Figure 9b

Please make sure you are not indoor and there is no high buildings surrounding you since GPS signal will be blocked by high objects, such as buildings or hills. Please make sure you have an open view of sky. Try changing your location with a better view of sky and staying still for a few minutes.

# 10. Technical support & service

Please send email to navi@mapasia.com with your "Product Authorization Code", "Registration Code", email during registration and a detailed description of the problem you encounter.

- End of User Manual -